# int<sub>el.</sub>

**Intel® Active Management Technology Basics** 

May, 2005 V1.0 INFORMATION IN THIS DOCUMENT IS PROVIDED IN CONNECTION WITH INTEL® PRODUCTS. NO LICENSE, EXPRESS OR IMPLIED, BY ESTOPPEL OR OTHERWISE, TO ANY INTELLECTUAL PROPERTY RIGHTS IS GRANTED BY THIS DOCUMENT. EXCEPT AS PROVIDED IN INTEL'S TERMS AND CONDITIONS OF SALE FOR SUCH PRODUCTS, INTEL ASSUMES NO LIABILITY WHATSOEVER, AND INTEL DISCLAIMS ANY EXPRESS OR IMPLIED WARRANTY, RELATING TO SALE AND/OR USE OF INTEL PRODUCTS INCLUDING LIABILITY OR WARRANTIES RELATING TO FITNESS FOR A PARTICULAR PURPOSE, MERCHANTABILITY, OR INFRINGEMENT OF ANY PATENT, COPYRIGHT OR OTHER INTELLECTUAL PROPERTY RIGHT. Intel products are not intended for use in medical, life saving, life sustaining, critical control or safety systems, or in nuclear facility applications. Intel may make changes to specifications and product descriptions at any time, without notice.

This document contains information on products in the design phase of development. The information here is subject to change without notice. Do not finalize a design with this information.

The following are trademarks or registered trademarks of Intel Corporation or its subsidiaries in the United States and other countries:

Intel® Active Management Technology Intel® AMT Intel® PRO Network Connection

\*Other names and brands may be claimed as the property of others.

Copyright © 2005, Intel Corporation

# **Contents**

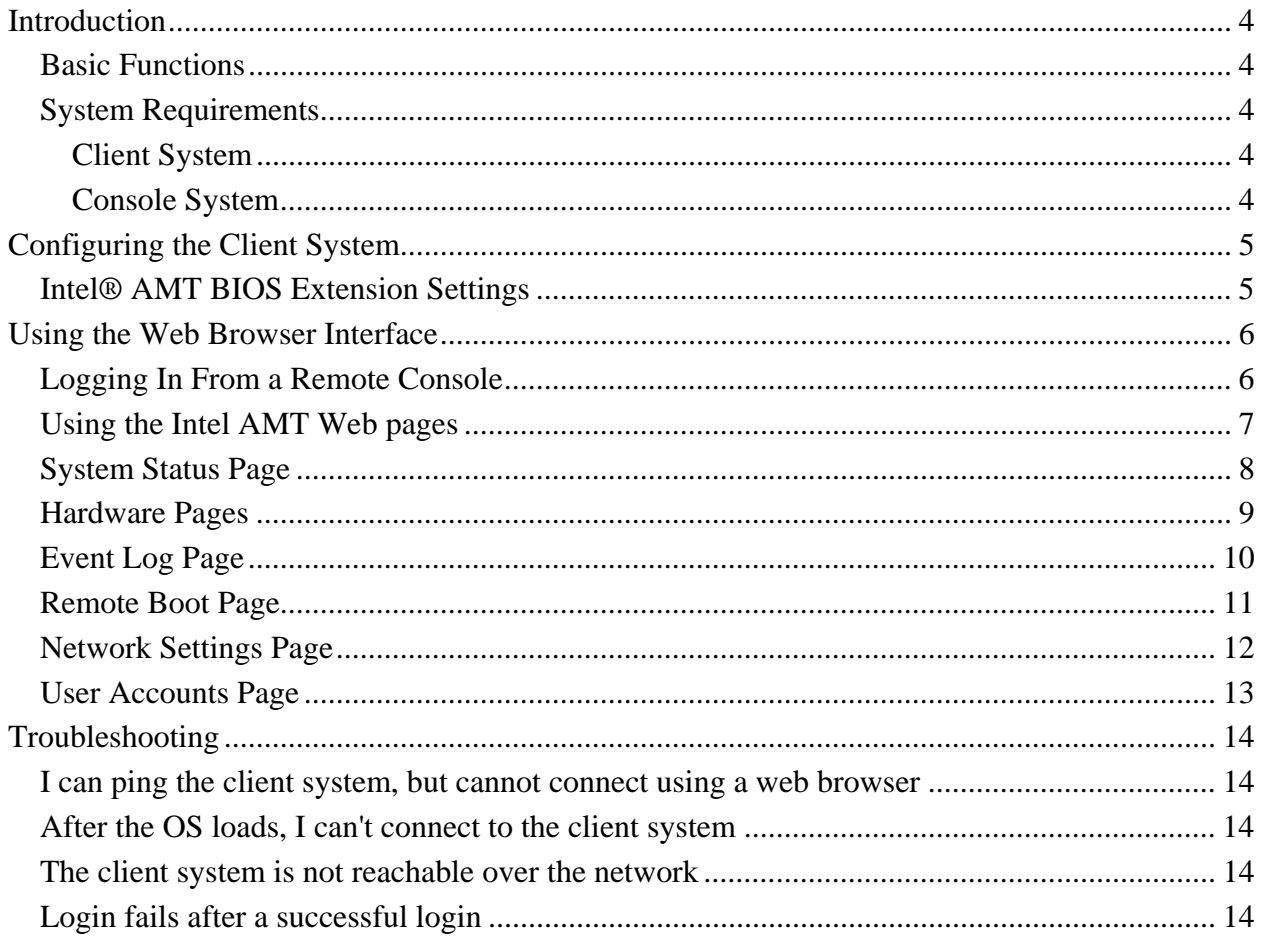

# <span id="page-3-0"></span>**Introduction**

Intel® Active Management Technology (Intel® AMT) is a hardware-based solution that uses out-of-band communication for management access to client systems, regardless of system state. Even with a crashed hard drive or locked operating system, you can still access the client system to perform basic management tasks.

This guide contains basic system configuration instructions and information on using a web browser to access a client system. The advanced features of Intel AMT are available in software from vendors that support this new management technology. These advanced features are outside the scope of this guide. Please see <http://www.intel.com/technology/manage/iamt/>for more information and a list of software vendors.

## **Basic Functions**

You can use a web browser to perform basic management tasks. The web server on each Intel AMT system enables you to:

- View the system status.
- View the hardware installed in the system.
- View, start/stop, and clean the Intel AMT event log.
- Remotely power the computer on or off (when enabled in the client system BIOS).
- View and manage Intel AMT network parameters
- View and manage Intel AMT user accounts

### **System Requirements**

#### **Client System**

The client system must be a computer with an Intel® PRO Network Connection that includes Intel AMT. The operating system loaded on the client system does not matter.

#### **Console System**

The console system (i.e., the system you will use to access the client system) must have one of the following web browsers installed:

- Microsoft\* Internet Explorer 6 SP1 or newer
- Netscape\* Navigator 7.1 or newer
- Mozilla<sup>\*</sup> Firefox<sup>\*</sup> 1.0 or newer
- Mozilla Mozilla 1.7 or newer

# <span id="page-4-0"></span>**Configuring the Client System**

Before you configure the client system, have the following available so you can configure Intel AMT properly:

- Computer name In Microsoft Windows\*, right-click My Computer, click Properties, and click the Computer Name tab.
- TCP/IP settings In Windows, open the Control Panel, open Network Connections, and right click the connection and click Properties. Click TCP/IP and click Properties.
- **VLAN** settings If you have a VLAN set up, you will need the VLAN ID.

## **Intel® AMT BIOS Extension Settings**

1. Power on the computer and press CTRL-P when prompted. This displays the Intel AMT BIOS Extension Menu.

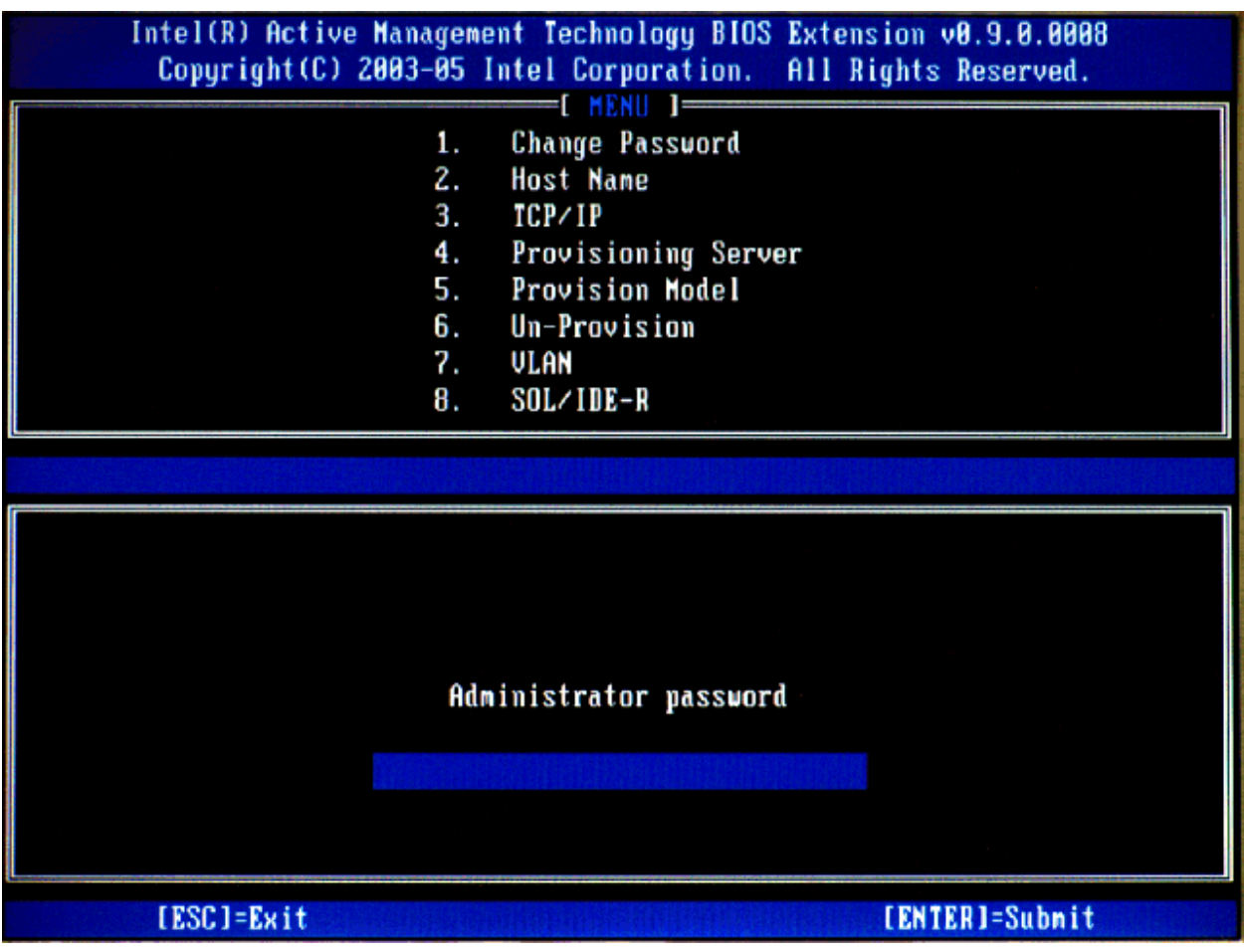

**Figure 1. Intel AMT BIOS Extension Menu** 

2. Enter "admin" for the Administrator password.

<span id="page-5-0"></span>3. Select Change Password from the Menu and change the Administrator password.

As a security precaution, the client system will not be accessible over the network until you change the default password.

∇⋌ **Note:** You must use a strong password. Strong passwords are between 8 and 32 characters long, have at least one upper case character, one lower case character, one number, and a special character (for example:  $!, \varnothing, \#, \$\, \aleph, \wedge, \&, \dagger).$ 

- 4. Select Host Name from the menu and type a name for the system. If you want the Intel AMT to use DHCP, use the same name as the one set for the client system's OS computer name. If you want the Intel AMT to use a static IP address, use a name different from the one set for the OS.
- 5. Select TCP/IP from the menu, and enable or disable DHCP. By default, DHCP is enabled. If you disable DHCP, enter the following TCP/IP settings:
	- IP address: an IP address unique for your network (must be different from the IP address configured for the OS).
	- Subnet mask
	- Default Gateway address (optional)
	- Preferred DNS address (optional)
	- Alternate DNS address (optional)
	- Domain name (optional)
- 6. Select Provisioning Model from the menu and select Small Business. By default, Enterprise provisioning is selected.
- 7. Select VLAN from the menu and enable or disable VLANs. This setting must match how the OS is configured.
- 8. Exit the BIOS Extension and let the operating system load.

# **Using the Web Browser Interface**

#### **Logging In From a Remote Console**

- 1. On the remote console, open a web browser and enter the client computer name or IP address, and the port number.
	- Use the following if your network can resolve the client computer name to an IP address: http://*host\_name*:16992 Example: http://TestSystem:16992
	- You can use the following if you have set a static IP address for the client system: http://*ip\_address*:16992 Example: http://134.134.176.1:16992

<span id="page-6-0"></span>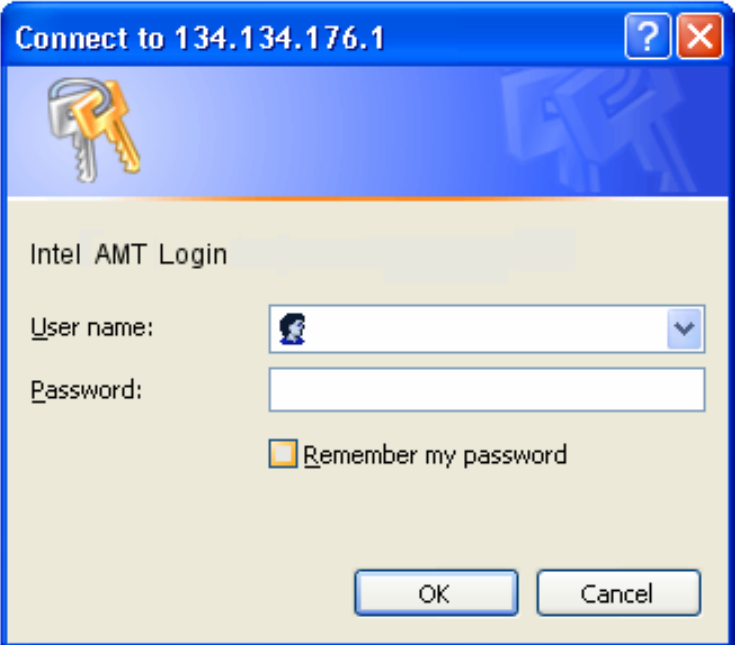

#### **Figure 2. Login Dialog**

2. Log in using "Admin" for the User name and the password you set in the Intel AMT BIOS Extension.

The Web browser shows the current status of the computer. The computer host name is shown in the top banner.

#### **Using the Intel AMT Web pages**

You can click the links on the left to access the pages available.

**Event Settings Remote Boot Network Settings ■** User Accounts **A** 

If you use an account with limited rights and attempt to access a page without sufficient user rights, the browser will display a login dialog. If you log in with another account that has sufficient rights, the browser will display the page. To update the display of the padlock icons, click the browser's Refresh button.

### <span id="page-7-0"></span>**System Status Page**

This page displays the power state, IP address, and other basic system information.

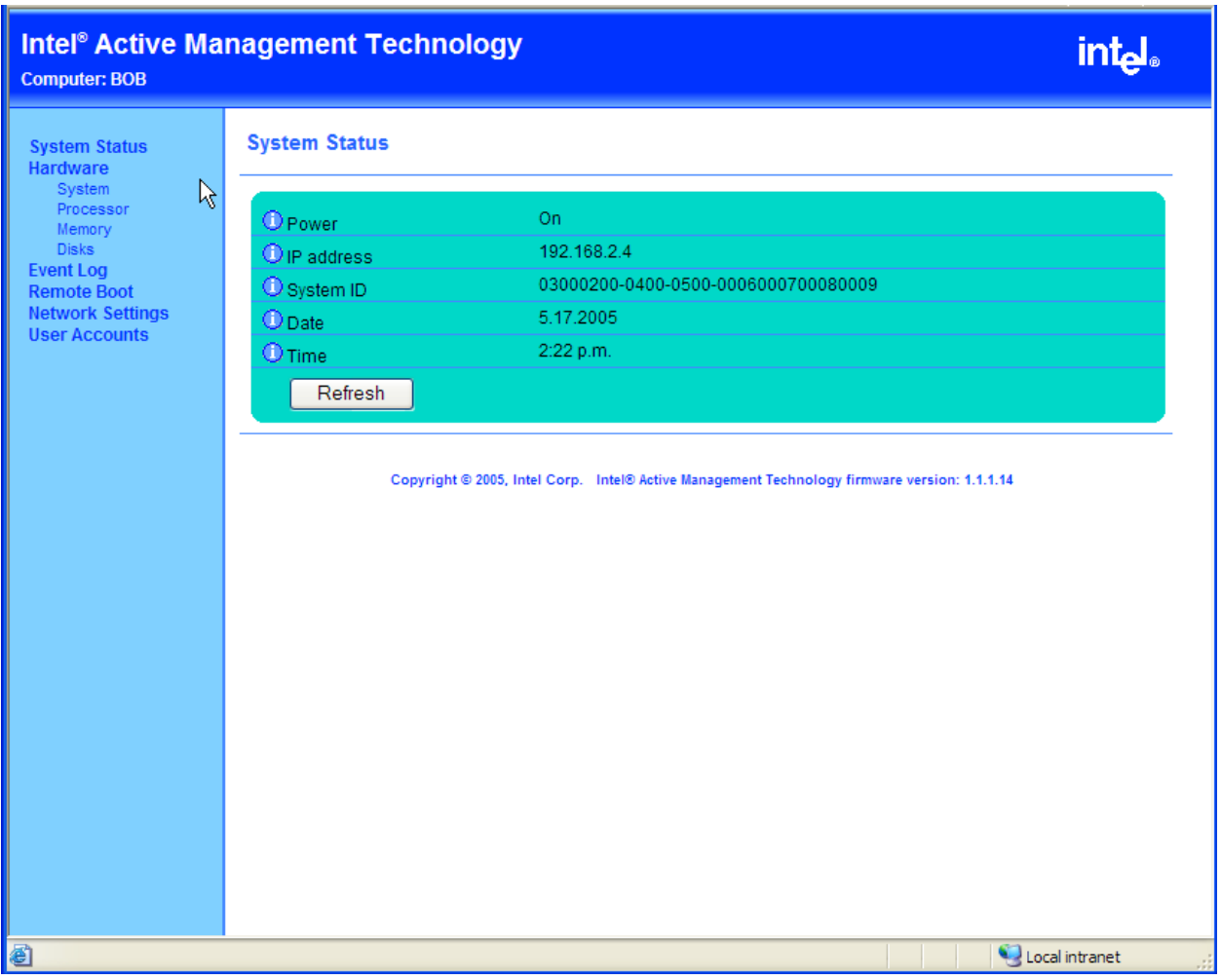

**Figure 3. System Status Screen** 

## <span id="page-8-0"></span>**Hardware Pages**

These pages display information about the hardware installed in the computer. Intel AMT gets this information from the client system's BIOS. Hardware changes will not be shown until after the client system is rebooted.

| <b>Computer: BOB</b>                                                                                                    | <b>Intel<sup>®</sup> Active Management Technology</b>          |                                                                                                    |  |
|----------------------------------------------------------------------------------------------------|----------------------------------------------------------------|----------------------------------------------------------------------------------------------------|--|
| <b>System Status</b><br>Hardware<br>Sysjem<br>Provesor<br>Memory<br><b>Disks</b><br><b>Event Log</b><br><b>Remote Boot</b><br><b>Network Settings</b><br><b>User Accounts</b> | <b>System Information</b>                                      |                                                                                                    |  |
|                                                                                                    | Computer model<br>Manufacturer<br>Version                      | Lakeport<br>Intel Corporation<br>A0                                                                                                    |  |
|                                                                                                    | Serial number<br>System ID                                     | DMDM1234SSE<br>03000200-0400-0500-0006000700080009                                                                                                    |  |
|                                                                                                    | <b>Baseboard</b>                                               |                                                                                                    |  |
|                                                                                                    | Manufacturer                                                   | Intel Corporation                                                                                                    |  |
|                                                                                                    | Product name                                                   | Lakeport/ICH7                                                                                                    |  |
|                                                                                                    | Version<br>Serial number                                       | Yaquina<br>DMDM1234SSE                                                                                                    |  |
|                                                                                                    | Asset tag                                                      | <b>N/A</b>                                                                                                    |  |
|                                                                                                    | Replaceable?                                                   | Yes:                                                                                                    |  |
|                                                                                                    | <b>BIOS</b>                                                    |                                                                                                    |  |
|                                                                                                    | Vendor                                                         | American Megatrends Inc.                                                                                                    |  |
|                                                                                                    | Version                                                        | <b>WPLI725.86P</b>                                                                                                    |  |
|                                                                                                    | Release date                                                   | 01/19/2005                                                                                                    |  |
|                                                                                                    | Supported functions                                            | ISA, PCI, PnP, Upgradeable, Shadowing is allowed, ESCD, Boot from CD,<br>Selectable boot, ROM socketed, EDD spec, 5.25"/360KB floppy services,<br>5.25"/1.2MB floppy services, 3.5"/720KB floppy services, 3.5"/2.88MB floppy<br>services, Print Screen service, 8042 keyboard services, Serial services, Printer<br>services, CGA/Mono video services |  |
|                                                                                                    |                                                                |                                                                                                    |  |
|                                                                                                    | http://nql.intel.com/FS1/IE/PublicRead/AMT/WebProto/hw-sys.htm | Local intranet                                                                                                    |  |

**Figure 4. Hardware Information** 

### <span id="page-9-0"></span>**Event Log Page**

This page displays the Intel AMT Event Log. You can use the options at the bottom of the page to stop and start the Event Log and clear all the events from the log.

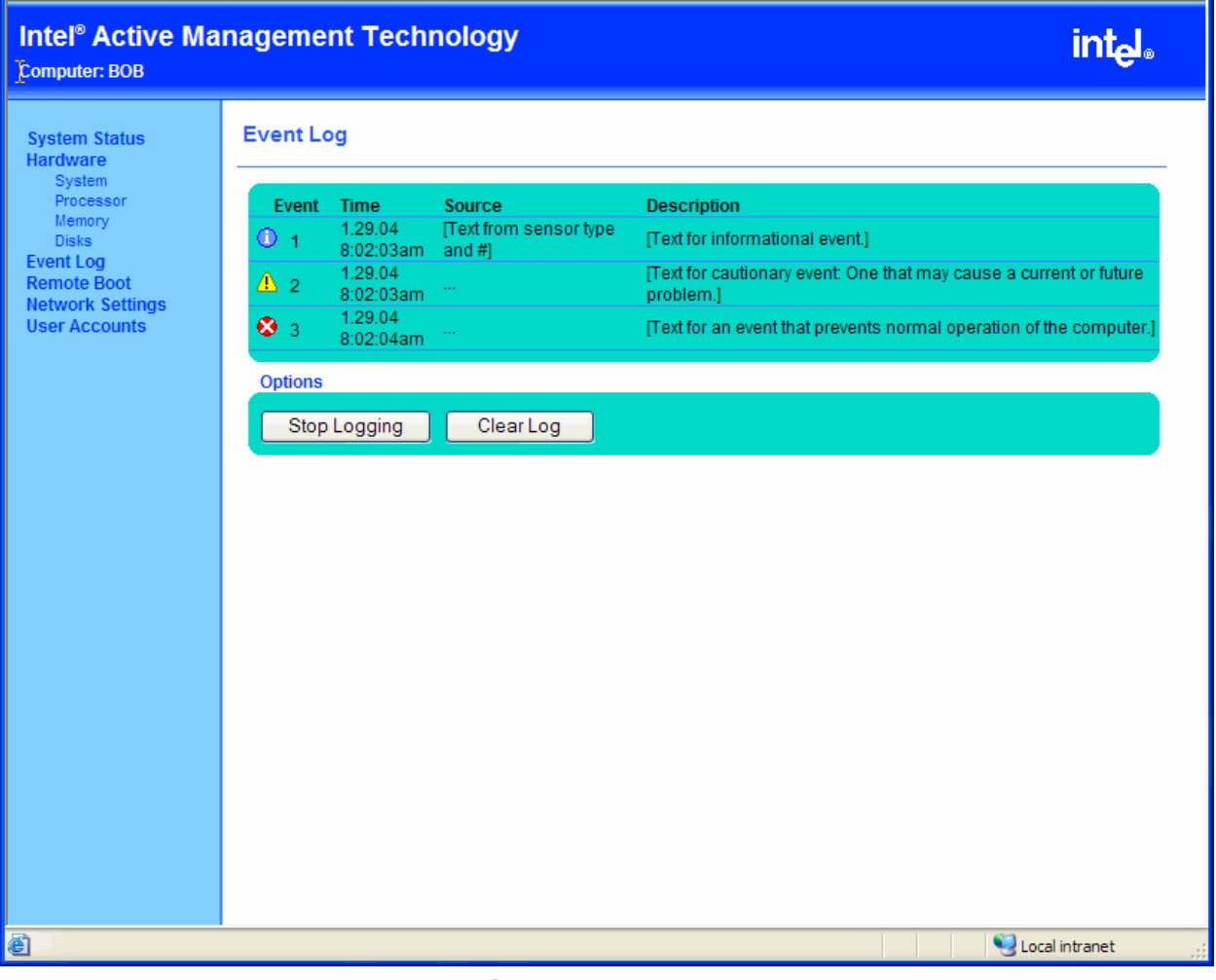

**Figure 5. Event Log** 

#### <span id="page-10-0"></span>**Remote Boot Page**

The Remote Boot page allows you to power cycle the client system, reset it, and turn it on and off. You can specify options for how the computer boots, for example forcing it to boot from the CD-ROM drive.

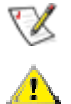

**Note:** The options available on this page depend on the abilities of the client system.

**CAUTION:** These commands may cause data loss. They go directly to the system hardware and do not cause the operating system to shutdown gracefully.

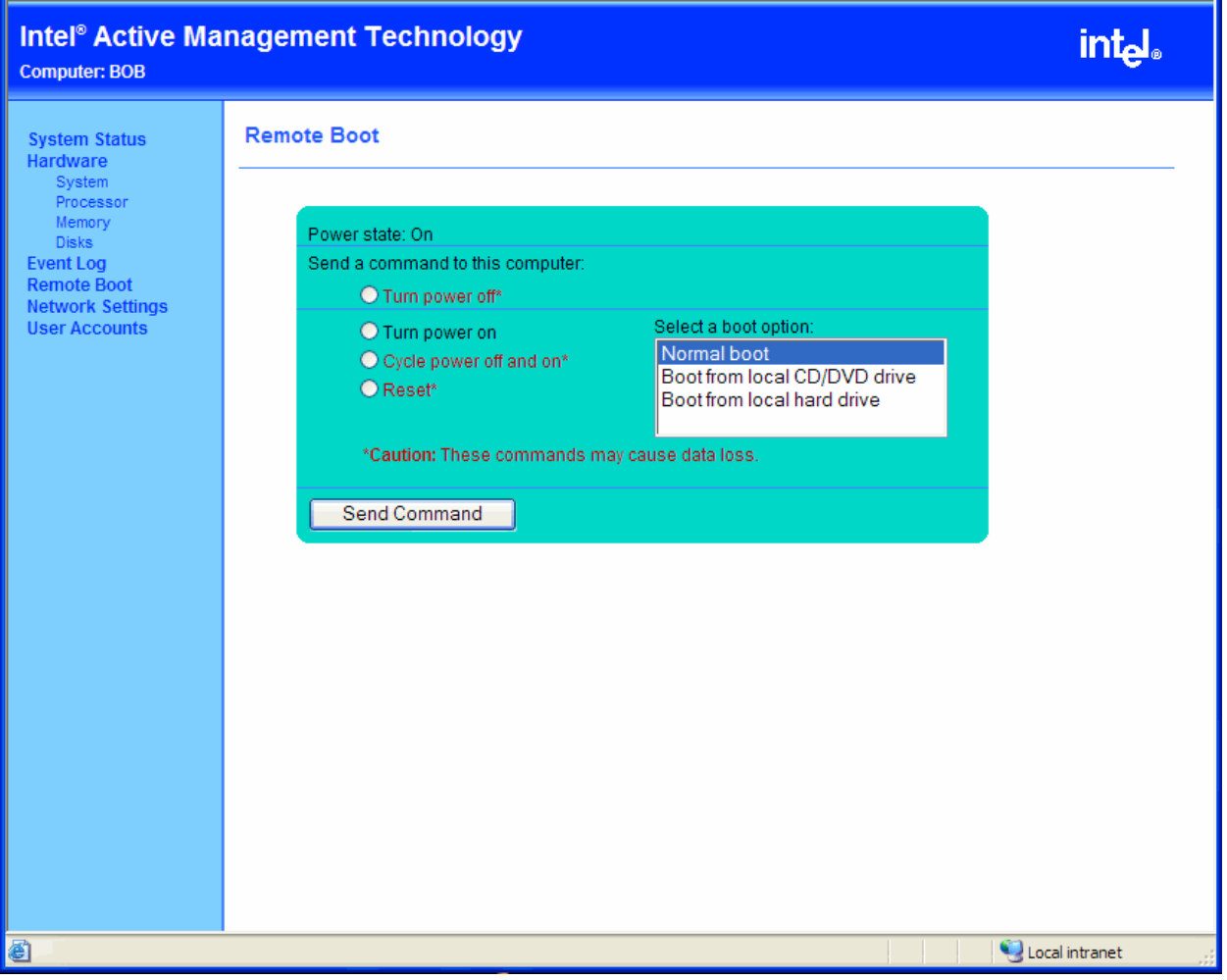

**Figure 6. Remote Boot** 

#### <span id="page-11-0"></span>**Network Settings Page**

You can use the Network Settings page to change the network settings made in the client system's BIOS.

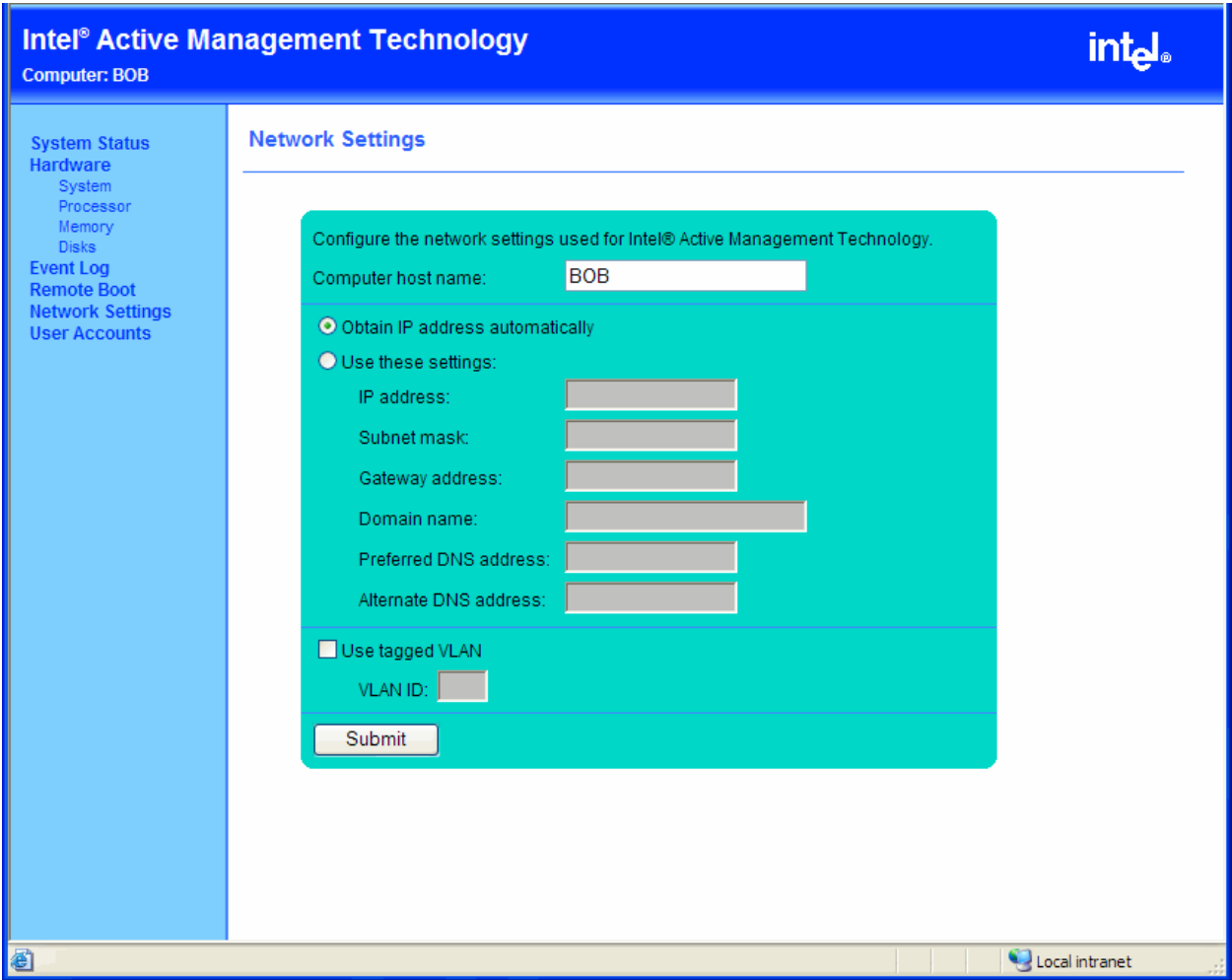

**Figure 7. Network Settings** 

**Computer host name:** The name you can use to browse to this computer. In DHCP mode, use the same name as the one set in the operating system. In static IP mode, use a name different from the one set in the operating system.

After you change the host name, click the Refresh button in your browser to update the name in the banner at the top of the page

**Obtain IP address automatically:** Intel AMT will obtain an IP address from a DHCP server. If you select this option, make sure the OS is set up for DHCP and that your network has a DNS server that can resolve the name.

**Use these settings:** Intel AMT will use the IP settings you specify.

**Preferred and Alternate DNS addresses:** Specify the address of the DNS server that will resolve the computer host name.

<span id="page-12-0"></span>**Respond to ping:** Configures Intel AMT to respond to an IP ping. In static IP mode, Intel AMT always responds to a ping. In DHCP mode, Intel AMT will only respond to a ping when the operating system is down.

**Use tagged VLAN:** You can use this option to confine network traffic to a VLAN. The VLAN ID range is 1-4094. VLAN ID 1 is often reserved. Check your switch documentation for details.

### **User Accounts Page**

You can change the Admin password used to access the Intel AMT Web pages on the client system.

You can also set up user accounts with limited access rights. If you limit access to a user account, that user will see a padlock icon on the links to the pages that the account cannot access.

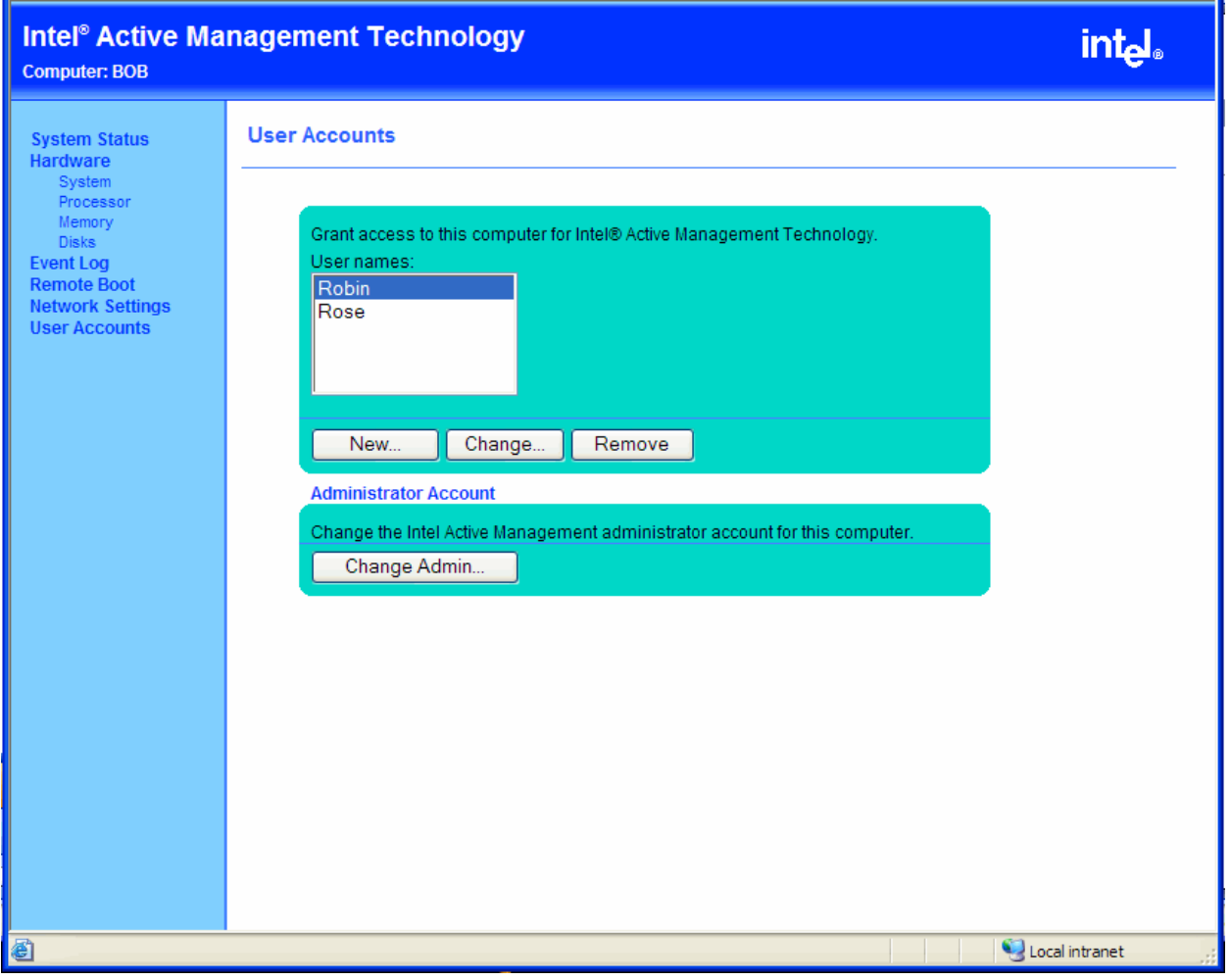

**Figure 8. User Accounts** 

# <span id="page-13-0"></span>**Troubleshooting**

#### **I can ping the client system, but cannot connect using a web browser**

- Make sure you changed the client system's default Administrator password in the Intel AMT BIOS.
- Make sure you are using a valid user name and password.
- Make sure that you are connecting to the correct http interface (http, not https) and the correct port (16992).

#### **After the OS loads, I can't connect to the client system**

If you have installed the correct base driver and are working in DHCP mode, try to manually renew the DHCP lease.

#### **The client system is not reachable over the network**

If the OS is up, make sure that the DHCP/Static IP settings of Intel AMT and the OS driver are compatible. For example, if the driver is configured to DHCP and Intel AMT to use a static IP, then the Intel AMT device is in effect isolated from the network.

## **Login fails after a successful login**

If the link is followed by a padlock icon, the user account you are using does not have rights to access this page. You must log in using an account with sufficient rights.